# FISKALISIERUNG GEMÄß **RKSV**

Erstellung und Prüfung des Jahresbelegs

#### Inhalt

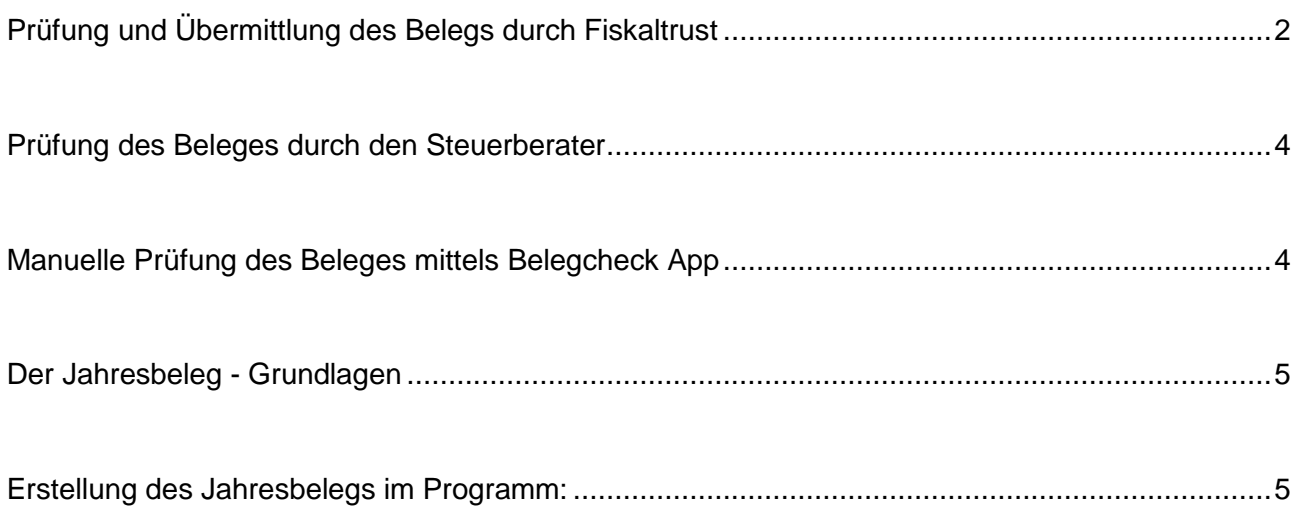

Die obligatorische Prüfung des Jahresbelegs erfolgt NICHT automatisch! Bezüglich der Prüfung des Jahresbelegs gibt es insgesamt 3 Möglichkeiten:

- 1. Prüfung als Dienstleistung seitens fiskaltrust
- 2. Prüfung durch Ihren Steuerberater
- 3. Manuelle Prüfung mithilfe der BMF Beleg-Check-App und dem FON-Portal

#### <span id="page-2-0"></span>**Prüfung und Übermittlung des Belegs durch Fiskaltrust**

Möchten Sie die Prüfung über Fiskaltrust durchführen, kaufen Sie das entsprechende Produkt **VOR** der Erstellung des Jahresbelegs!

Melden Sie sich im Fiskaltrust Portal an: [www.fiskaltrust.at](http://www.fiskaltrust.at/)  $\rightarrow$  Login Wählen Sie nun im Menü auf der linken Seite "Shop" und wählen hier den Eintrag Produkte.

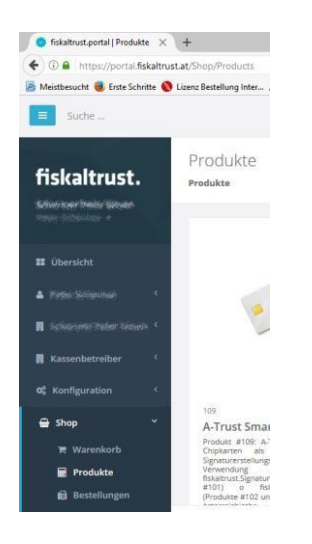

Wählen Sie nun folgendes Produkt aus, indem Sie einmal auf das Warenkorbsymbol des Produktes klicken.

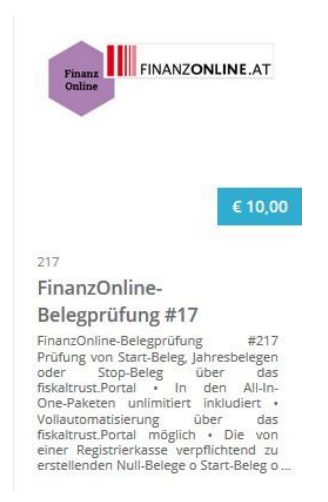

Wechseln Sie im Menü auf der linken Seite zum Punkt "Warenkorb" und schließen über die Schaltfläche , Checkout' den Bezahlvorgang ab.

Nach Erstellung des Jahresbelegs erfolgt die Prüfung des Jahresbelegs automatisch. Kontrollieren Sie jedoch nach der Erstellung des Jahresbeleges im Laufe des Tages, ob die Prüfung erfolgreich war.

Öffnen Sie das Fiskaltrust Portal und wählen den Menüpunkt "Werkzeuge", danach den Punkt "AT FinanzOnline Meldungen" - war die Belegprüfung erfolgreich, so finden Sie hier zum Belegerstellungsdatum einen Eintrag mit Status "valid" (siehe Beispiel unten)

<span id="page-3-0"></span>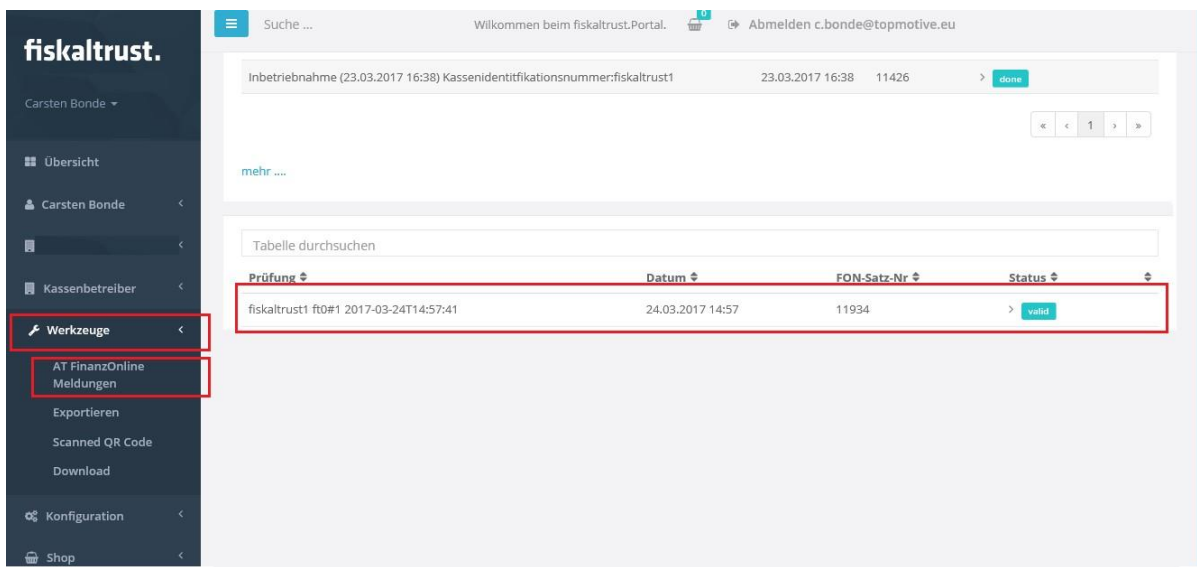

#### **Prüfung des Beleges durch den Steuerberater**

Übermitteln Sie ihm den soeben erstellten Beleg, er erledigt die Prüfung für Sie. Achten Sie bitte dabei darauf, dass die Prüfung bis zum 15. Februar erfolgreich abgeschlossen wurde.

#### <span id="page-4-0"></span>**Manuelle Prüfung des Beleges mittels Belegcheck App**

Laden Sie sich die BMF Belegcheck-App in der zu Ihrem Smartphone oder Tablet passenden Version (iTunes Store oder Google PlayStore) herunter. Nach der Installation muss der Prüf-Code mit Hilfe der App eingelesen werden – als Scanner fungiert die Kamera Ihres Geräts (Bild 1).

Nach erfolgreichem Einlesen muss der Beleg nun noch mit der Eingabe eines Authentifizierungscodes aus dem FinanzOnline-Portal validiert werden (Bild 2).

Passen Signatur und Authentifizierungsschlüssel zusammen erhalten Sie eine positive Mitteilung auf Ihrem Gerät (Bild 3).

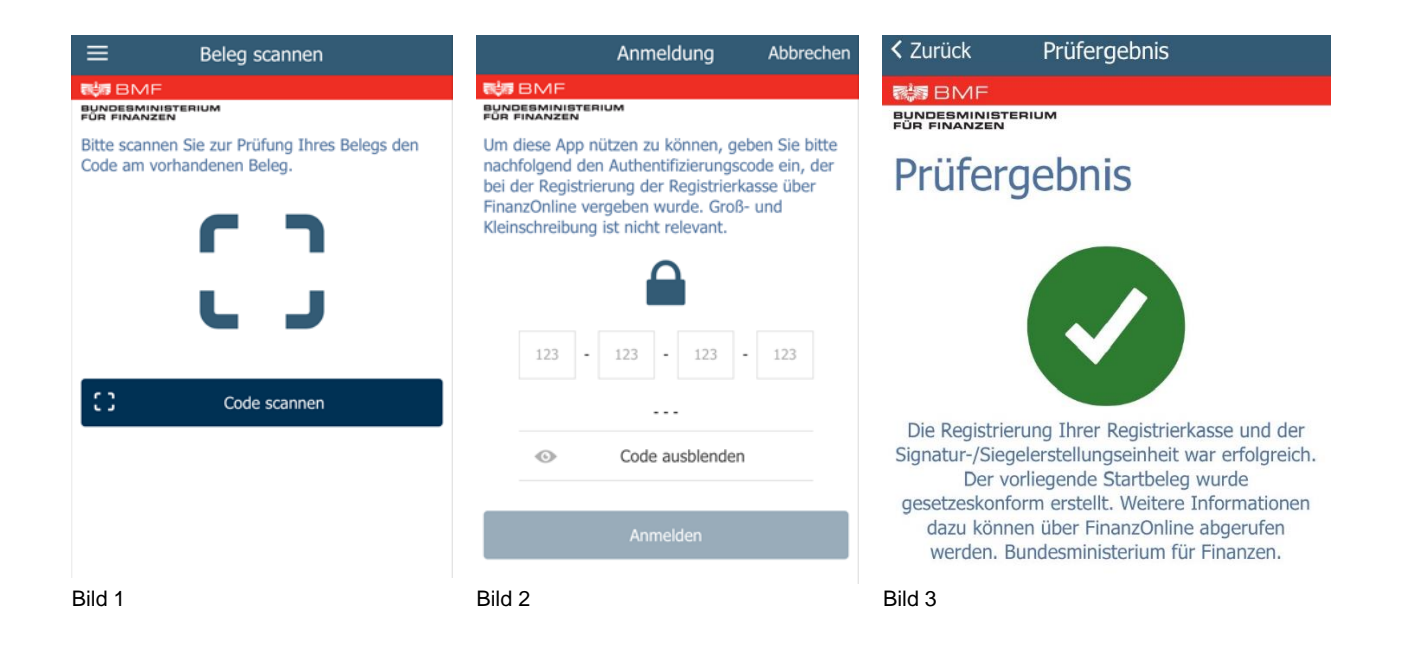

#### <span id="page-5-0"></span>**Der Jahresbeleg - Grundlagen**

Der Jahresbelege ist ein zu signierender Kontrollbeleg der am Jahresende zu erstellen ist. Der Jahresbeleg muss nach der letzten Buchung im alten Jahr und vor der ersten Buchung des neuen Jahres erstellt werden. Dieser ist jedes Jahr zusätzlich zu erstellen, zu prüfen und aufzubewahren.

#### <span id="page-5-1"></span>**Erstellung des Jahresbelegs im Programm:**

Menü "Kasse" -> "RKSV" -> "Jahresbeleg erstellen" Kasse Werkstattplaner Fibu-Export Reifenlagerung OP-Verwalt Datei Stammdaten Preiskonzepte Belege Fremddaten Ausgabe Lager Kasse Kunden Fahrzeuge Lieferanten Ersatzteile  $B\epsilon$ Preisupdate Fernwartung Geld entnehmen Geld einlegen Abschluss Kunden **RKSV** Nullbeleg Protokolle k Monatsbeleg erstellen Fahrzeuge Jahresbeleg erstellen Mitarbeiter Lieferanten Unbar-Zahlarten Verwaltung k Fahrzeughandel Signatur-Dienst testen

Danach bestätigen Sie alle Masken mit OK und drucken den Beleg aus. Sie erhalten folgendes Ergebnis:

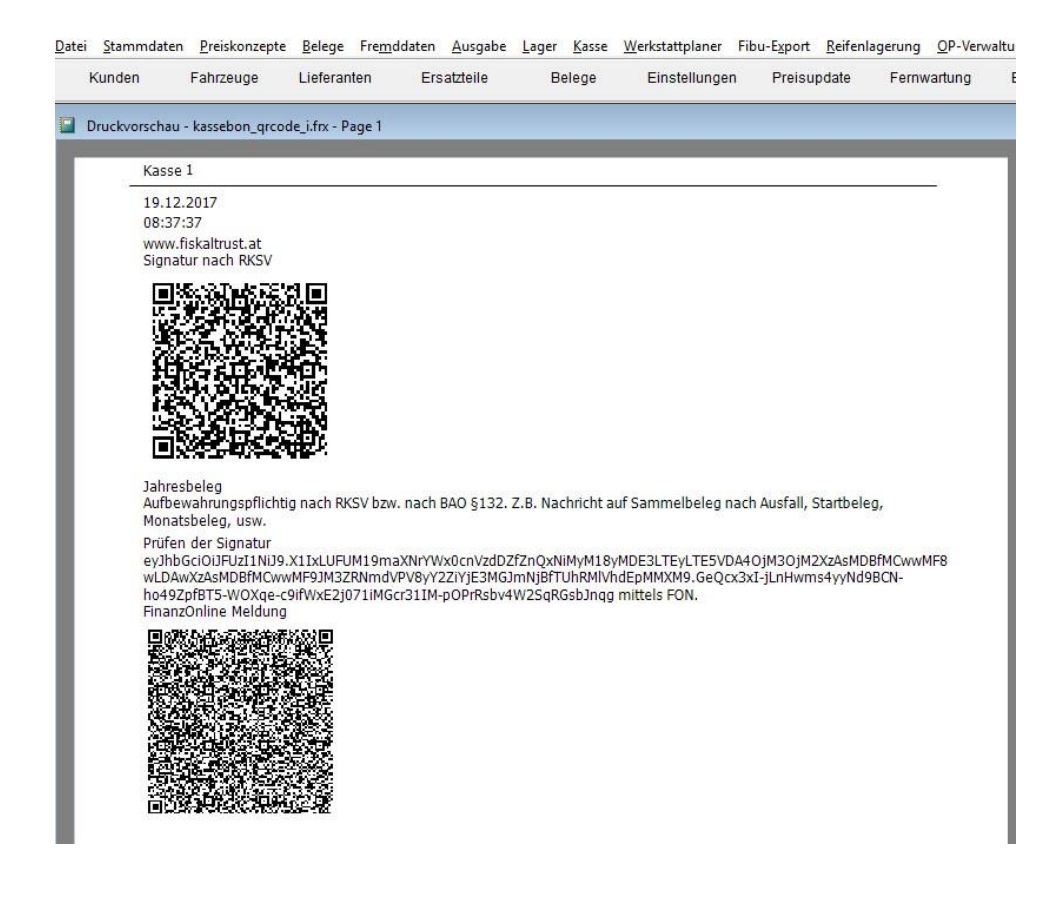